## **Ruudunkaappaus Powerpointilla videoksi**

*Lisää* -välilehdeltä löydät *Näyttötallenne*-painikkeen, jolla tallenne tehdään

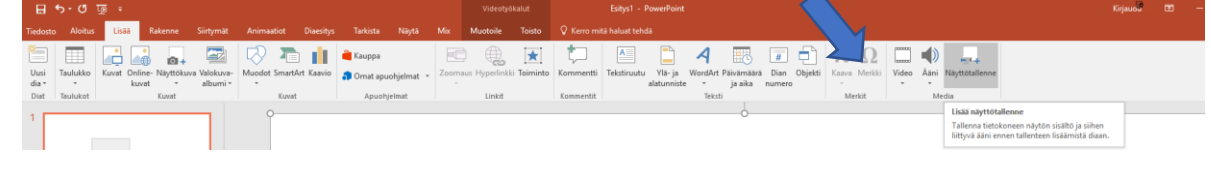

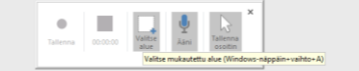

- Valitse kaapattava alue ruudulta pitämällä vasenta hiiren painiketta pohjassa
	- o Alue voi olla myös koko ruutu
- Kun olet valinnut alueen paina *Tallenna* -painiketta ja tallennus alkaa 3s kuluttua
	- o Voit aloittaa ruudulla esim. Slides diaesityksen, jonka haluat tallentaa
	- o Elokuvatyökalulla voidaan leikata videon alkuun tulleet ylimääräiset sekunnit
- Tallennuksen lopetetaan painamalla yhtä aikaan: Windows-painike + Shift + Q
- Sovellus palaa Powerpoint:iin, josta voit tallentaa videokaappauksen videotiedostoksi
- Paina oikeata painiketta tallenteen päältä ja valitse valikosta *Tallenna media nimellä…*

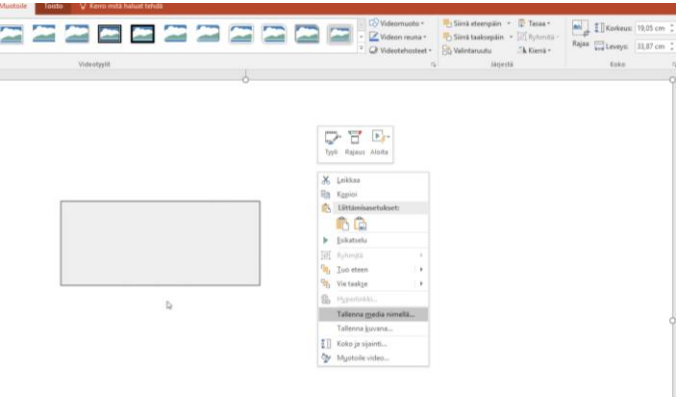

Tallenna tiedosto haluamaasi sijaintiin (Powerpointin diaesitystä ei ole pakko tallentaa)